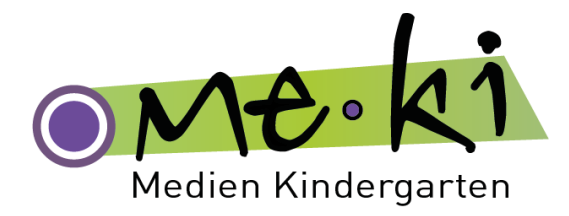

# **Bearbeitung und Aufnahme von Audiofiles mit der Audiosoftware Audacity**

# So funktioniert´s:

Hier können Sie die Audiosoftware gratis Downloaden: <http://audacity.sourceforge.net/>

# **Installation**

Die Installation von Audacity ist einfach. Den Startbildschirm bestätigen sie mit "Next" und stimmen dann den Lizenzbedingungen durch Anklicken des Optionsfeldes "I accept the agreement" sowie der Schaltfläche "Next" zu. Den anschließend gezeigten Infotext quittieren Sie ebenso mit "Next" wie den vorgeschlagenen Installationsordner und das Anlegen eines Desktopsymbols. Mit "Install" werden die Programmdaten schließlich kopiert. Die Installation beenden Sie mit "Finish", und Audacitiy startet.

Wenn Sie die Software zum ersten Mal aufrufen, werden Sie aufgefordert eine Sprache für die Programmoberfläche festzulegen. Wählen Sie aus der Liste "Deutsch" aus und klicken sie auf "OK". Das Hauptfenster wird geöffnet.

Das Programmfenster hat am oberen Bildschirmrand eine Werkzeugleiste, mit den vom Tonbandgerät bekannten Schaltflächen. Darunter befindet sich das große Fenster, in dem die unterschiedlichen Tonspuren untereinander angezeigt werden. Zu bearbeitende Sound-Schnipsel werden einfach mit der Maus markiert und können dann editiert werden.

Im Menü "Effekt" wählen Sie aus einer großen Anzahl an Effekten, mit denen sich Ihre Tonspur bearbeiten lässt. Zum Beispiel können Sie den Sound mit einem Echo belegen oder störendes Rauschen entfernen. Alle klanglichen Veränderungen, die Sie in Audacity vornehmen, werden vom Programm in Echtzeit im Arbeitsspeicher berechnet und haben keinen direkten Einfluss auf die Audiodateien auf Ihrer Festplatte. Erst wenn Sie die Dateien abspeichern, werden die Veränderungen festgeschrieben. Somit können Sie mit Ihren Klangdateien herumexperimentieren, ohne fürchten zu müssen, dass Sie Ihre Aufnahmen irreparabel beschädigen könnten.

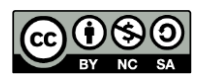

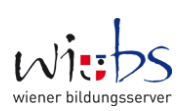

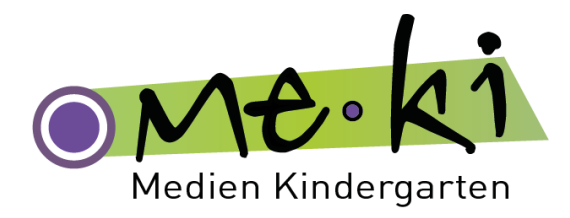

#### Audiodatei öffnen und abspielen

Laden Sie als erstes eine beliebige MP3-Datei in den Editor von Audacity. Wählen Sie dazu im Menü "Datei" die Option "Öffnen" (oder drücken Sie

die Tastenkombination "Strg-O"). Die Datei wird in den Editor eingefügt und komplett als "Welle" angezeigt. Mit der Leertaste oder dem Abspiel-Symbol geben Sie die Datei wieder.

### Mehrere Audio-Spuren mischen

Mit Audacity lassen sich mehrere Tonspuren zusammenmischen, denn der Editor ist "mehrspurfähig". Das heißt, Sie können mehrere Audiodateien parallel abspielen. Möchten Sie zu einer geöffneten Musikdatei eine zweite hinzufügen, wählen Sie im Menü "Projekt" den Befehl "Audio importieren" bzw. im Menü "Datei" den Befehl "Import" und "Audio". Suchen Sie die zweite Audiodatei aus und "Öffnen" Sie diese. Es erscheint dann unterhalb der ersten "Welle" die "Welle" der zweiten Audiodatei. Drücken Sie die Leertaste zum Abspielen, werden beide Sounds gleichzeitig wiedergegeben. Über die Schieberegler links neben der Welle ändern Sie das Stereobild sowie die Lautstärke der jeweiligen Spur, hören sich eine Spur alleine an ("Solo") oder schalten sie aus ("Stumm").

#### Audio aufnehmen

Sie können mit der Software nicht nur Musik wiedergeben, sondern auch aufzeichnen. Möchten Sie also etwa Sounds aus dem Internet oder einem Spiel aufnehmen, können Sie dazu Audacity verwenden. Mit Hilfe eines Mikrofons bzw. Head-Sets, das an den Computer angeschlossen wird, können auch die eigene Stimme und selbstgesprochene Texte aufgenommen werden. Klicken Sie auf das rote Aufnahme-Symbol in der Symbolleiste und starten Sie anschließend die Quelle, die Sie aufnehmen möchten. Sie sehen dann, wie sich die neue Wellenform Ihrer Aufnahme langsam aufbaut. Am Ende klicken Sie auf das braune Stopp-Symbol.

Sollte Audacity nichts aufzeichnen, obwohl Sie etwas über Ihre Lautsprecher hören, kontrollieren Sie die Auswahlliste in der Symbolleiste. Hier sollten Sie die Quelle wählen, von der Sie aufnehmen möchten.

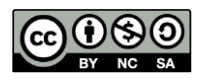

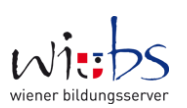

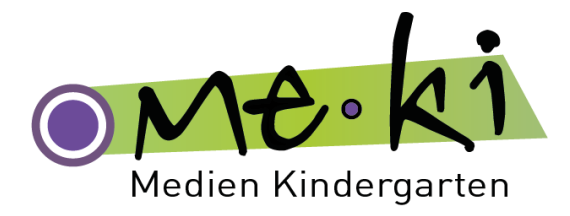

## Ausschnitt der Audiodatei markieren

Für die Bearbeitung von Sound-Dateien ist die "Maus" das wichtigste Arbeitsgerät. Das sogenannte "Auswahlwerkzeug" ist bereits beim Programmstart aktiviert. Fahren Sie mit der Maus über die Welle, nimmt der Mauszeiger die Form eines Cursors an. Markieren Sie damit die Bereiche einer Audiodatei, die Sie bearbeiten möchten.

Platzieren Sie den Mauszeiger am Anfang der Audiodatei, halten Sie die Maustaste gedrückt und ziehen Sie den Cursor nach rechts. Sie sehen, wie eine dunkel hinterlegte Markierung erscheint. Am gewünschten Endpunkt lassen Sie die Maustaste einfach los. Wählen Sie nun einen Befehl, wirkt sich dieser exakt auf den markierten Bereich aus – und nicht auf den Rest der Audiodatei.

#### Ausgewählten Ausschnitt bearbeiten

Wählen Sie zum Beispiel im Menü "Bearbeiten" den Befehl "Audio entfernen" und die Option "Trimmen (umgekehrt löschen)", wird Ihre Sounddatei auf exakt den markierten Bereich zusammengeschnitten. Drücken Sie die Tastenkombination "Strg-Z", wird der Befehl widerrufen und die ganze "Welle" wiederhergestellt. Möchten Sie also eine ganze Datei mit einem Effekt versehen, müssen Sie immer die komplette "Welle" markieren.

### Audio als MP3 speichern

Wenn Sie zum ersten Mal eine MP3-Datei exportieren (das heißt eine Audio-Datei als MP3 speichern) möchten, erscheint eine entsprechende Infobox. Nach "Ja" geben Sie den Pfad zum LAME MP3-Encoder an. Suchen Sie den Ordner, in dem sich die Datei LAME\_ENC.DLL befindet, und schon können Sie anschließend MP3-Tags für die MP3-Datei eingeben und mit "OK" den Export starten.

Ansonsten finden Sie den Befehl "Exportieren" im Menü "Datei". Klicken Sie darauf, öffnet sich ein Fenster, in dem Sie die Datei benennen und den Speicherort sowie den gewünschten Dateityp (also zB MP3) auswählen können.

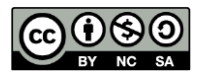

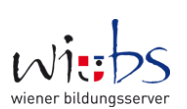